## Grundschule **Schulzendorf**

## Anleitung zur Teilnahme an einer Videokonferenz

1. Öffne einen Browser und gib die Adresse<https://brandenburg.schul-cloud.org/> in die Adresszeile ein.

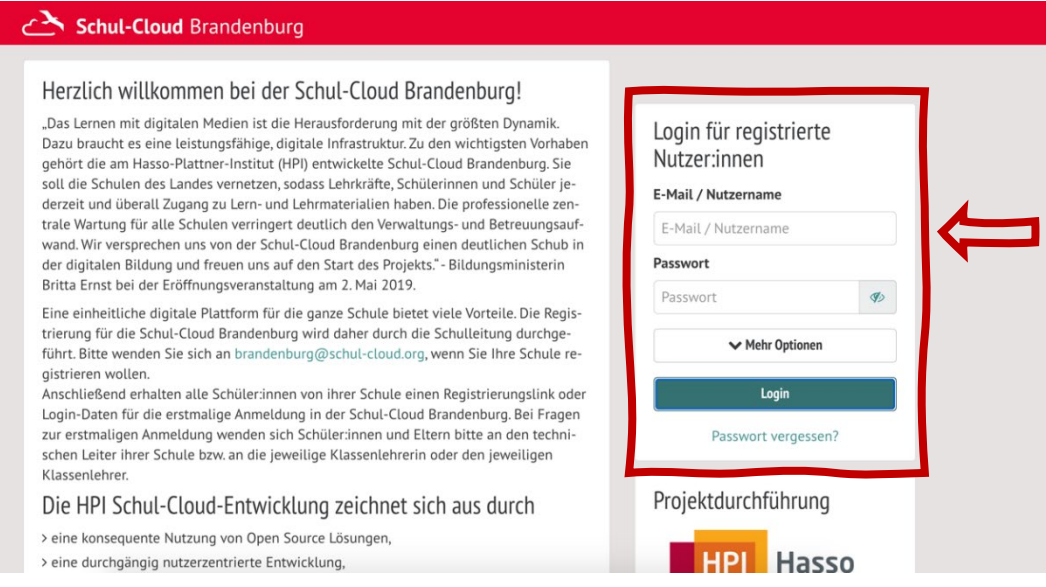

- 2. Logge dich mit deiner E-Mail-Adresse und deinem Passwort in die Schul-Cloud ein. Solltest du dein Passwort vergessen haben, kannst du es zurücksetzen. Klicke dafür auf *Passwort vergessen?* unter dem Login Knopf.
- 3. Wenn du dich erfolgreich angemeldet hast, erscheint deine persönliche Startseite. Klicke auf *Kurse* im Menü auf der linken Seite deines Bildschirmes.

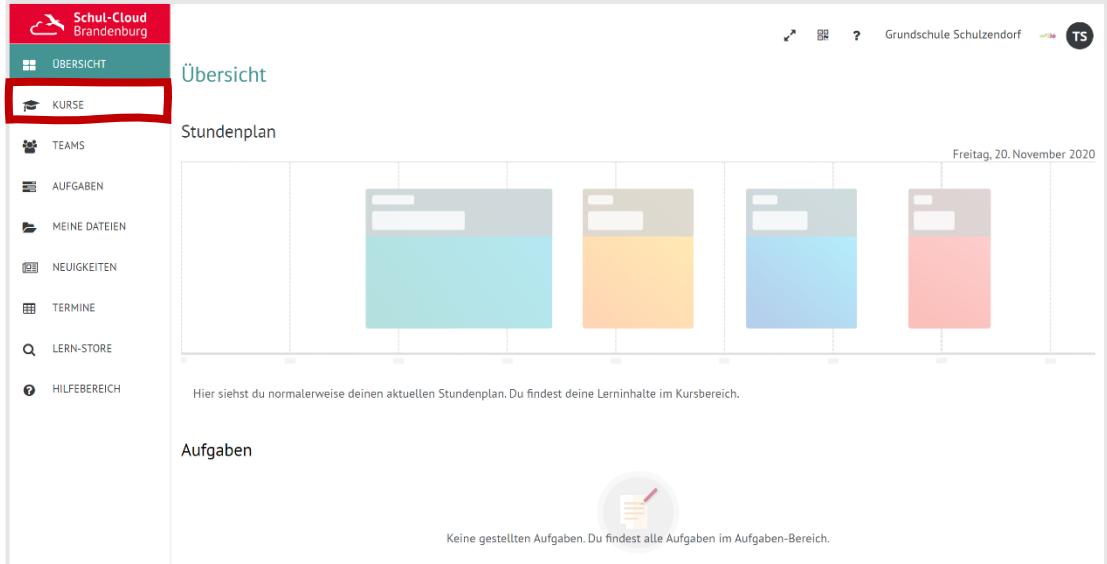

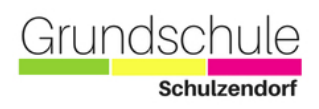

4. Hier siehst du alle Kurse (Fächer), die Lehrer\*innen für dich bereits erstellt haben. Wähle nun das Fach aus, in dem die Videokonferenz stattfindet.

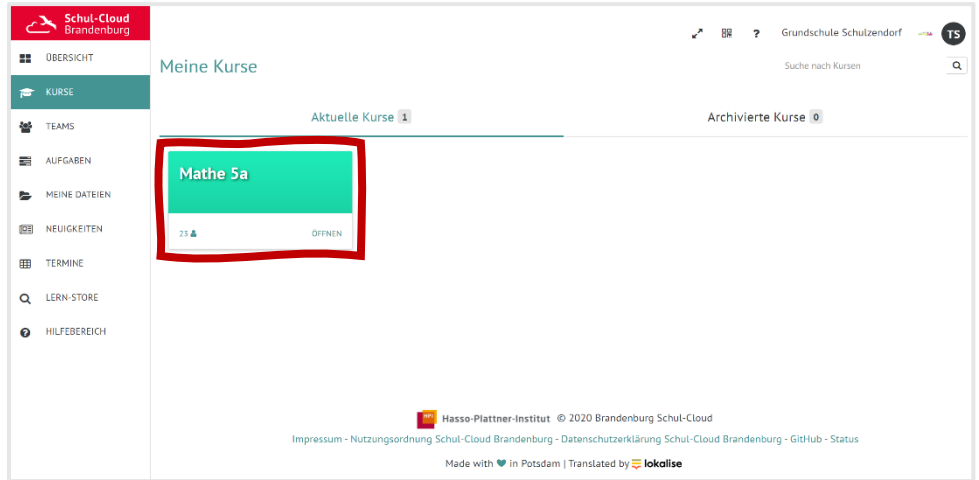

## 5. Gehe zu *Tools*.

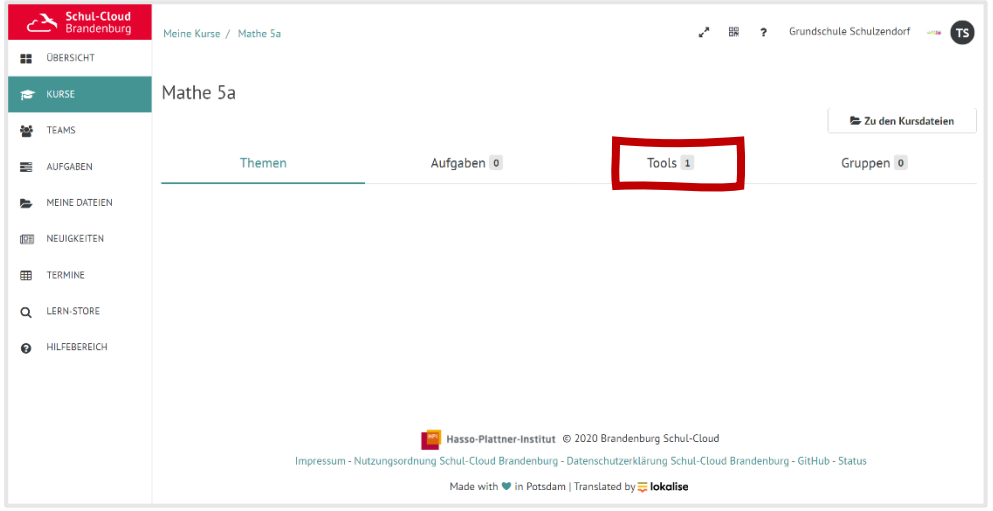

6. Aktualisiere ( $\circ$ ) die Seite zum verabredeten Zeitpunkt. Sobald dir ein kleiner grüner Kreis angezeigt wird, kannst du der Videokonferenz beitreten.

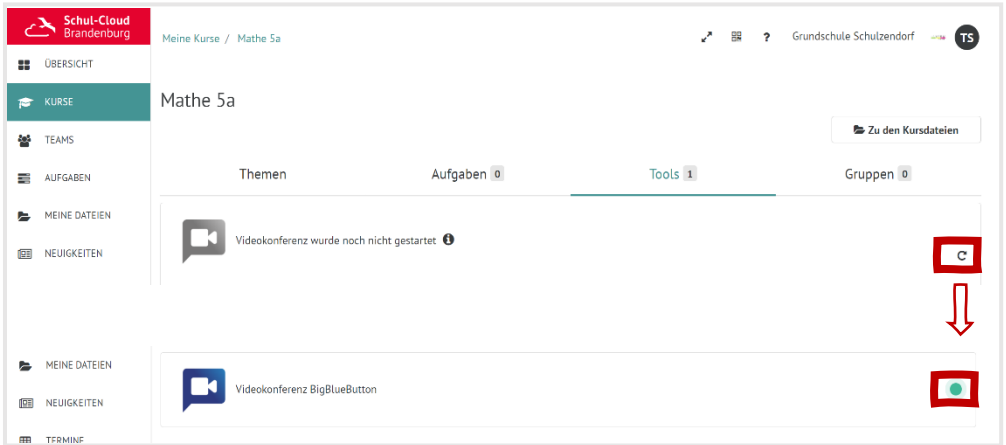

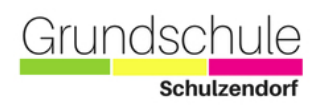

7. Du wirst nun gefragt, ob du mit Mikrofon oder als Zuhörer beitreten möchtest. Wähle *Mit Mikrofon*, damit du im Verlauf der Videokonferenz sprechen kannst.

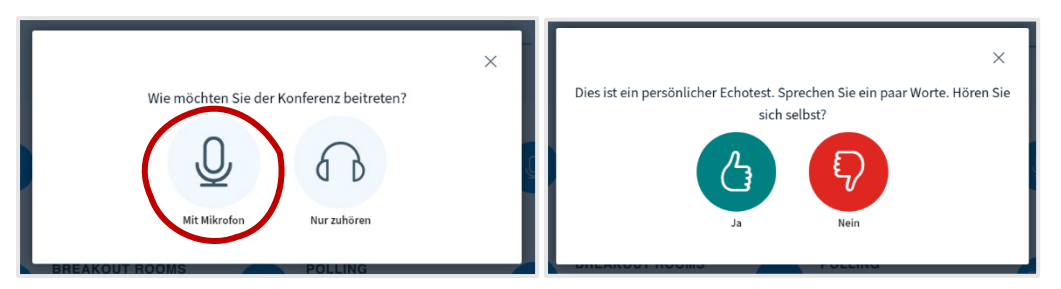

**Tipp**: Nutze Kopfhörer, damit es keine Tonprobleme gibt.

Sprich nun ein paar Worte. Wenn du dich selbst über deine Kopfhörer oder Lautsprecher hörst, bist du bereit der Videokonferenz beizutreten.

8. Super, du hast es geschafft!

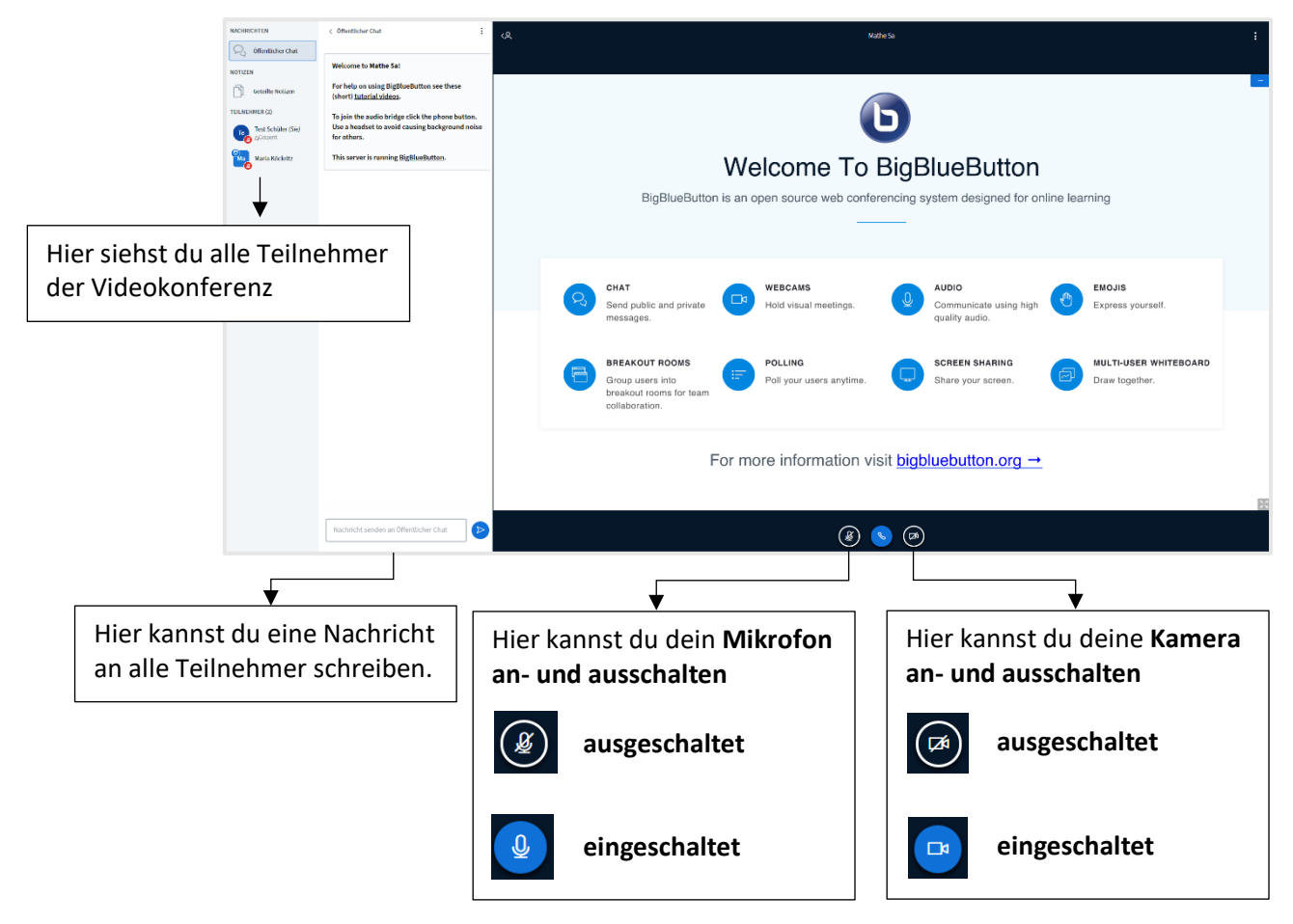